#### Export From Search + Find

- 1. Enter your search term(s) in **Search + Find** (GMIT library website).
- 2. Click on the title of the reference you require

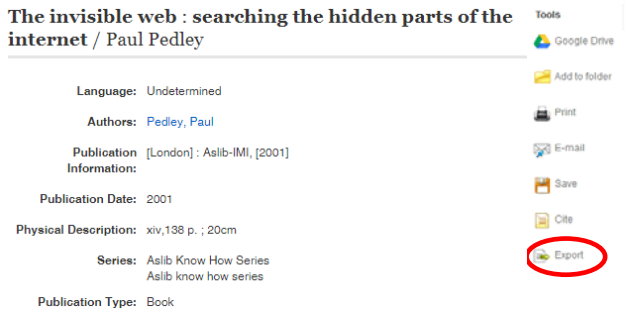

- 3. Choose 'Export' from the tools options on the right of the page
- 4. Click on the Export option you require i.e. 'Direct export to EndNote Web' and click Save
- 5. Log‐in to EndNote Online
- 6. A message appears saying that your record has been imported. Please check the reference now for complete and accurate informaƟon for the fields required (e.g. Place of publication, publisher, etc.).

#### Transferring References

You can seamlessly transfer up to 500 references at <sup>a</sup> Ɵme from EndNote Online to EndNote Desktop *(specify allow duplicates or not)* or from Desktop to Web *(all references in library or references in a group).*

#### Cite While You Write (MS Word)

Download the Cite While You Write (CWYW) plug‐in from the 'Downloads'button to insert references andformat citaƟonsand bibliographies

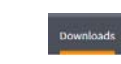

#### Cite While You Write™

Use the EndNote plug-in to insert references, and format citations and bibliographies automatically while you write your papers in Word. This plug-in also allows you to save online references to your library in Internet Explorer for Windows.

#### **U.S. Patent 8.082.241**

See Installation Instructions and System Requirements.

Download Windows with Internet Explorer plug-in Download Windows MSI for mass program installation Download Macintosh

instantly while you write your essays in Word.

Once the plug‐in is downloaded, <sup>a</sup> toolbar is added to Word to give easy access to the features in EndNote.

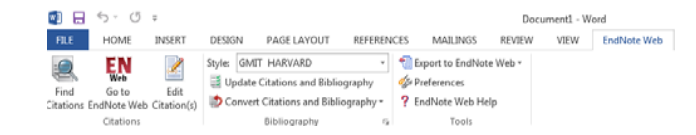

#### How to Insert Citations

1. In your Word document, place the cursor exactly where you want to insert the citation.

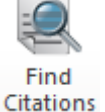

(n)

- 2. Click the '**Find CitaƟon'** buƩon on the toolbar and search for the reference you want to insert.
- 3. Highlight the reference and click "**Insert**"

#### Changing the Bibliographic Style

In MS Word, click the arrow beside "**bibliography**" on

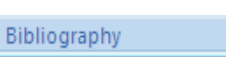

the EndNote Online toolbar and choose "**Output style**" i.e. *GMIT HARVARD*.

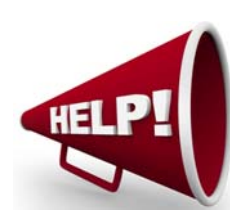

*For more informaƟon or training on EndNote Online, please contact the library.* 

# GMIT Library

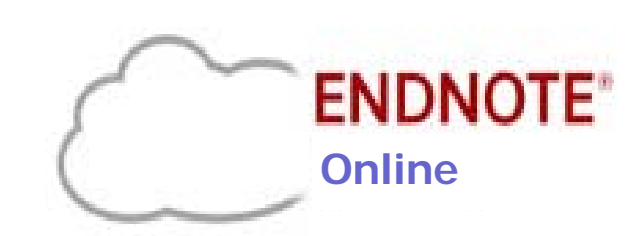

## Quick Guide

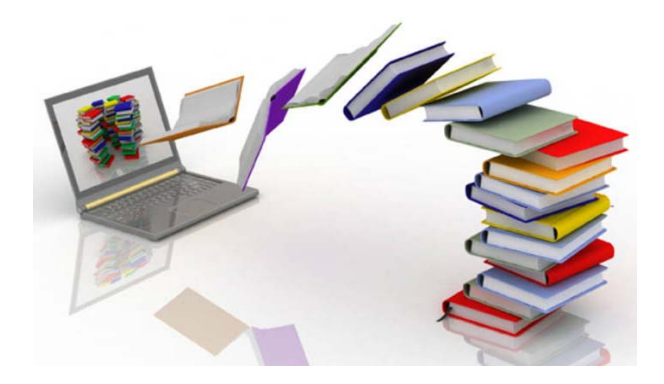

#### **library.gmit.ie**

Library, Galway-Mayo Institute of Technology, Dublin Road, Galway

091 742785 | library@gmit.ie

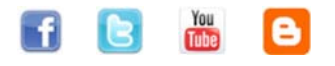

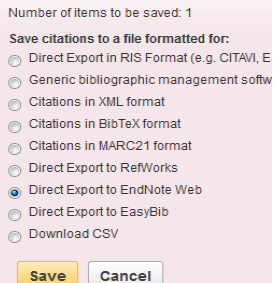

**EBSCOhost Import Results** Number of records imported: 1

Export Manager

#### Creating an Account

- Click on 'EndNote' on the GMIT library website http://library.gmit.ie or www.myendnoteweb.com.
- Click 'Sign up'
- Complete the registration information, and click 'Sign up'. You can also sign up via your Facebook or LinkedIn account.

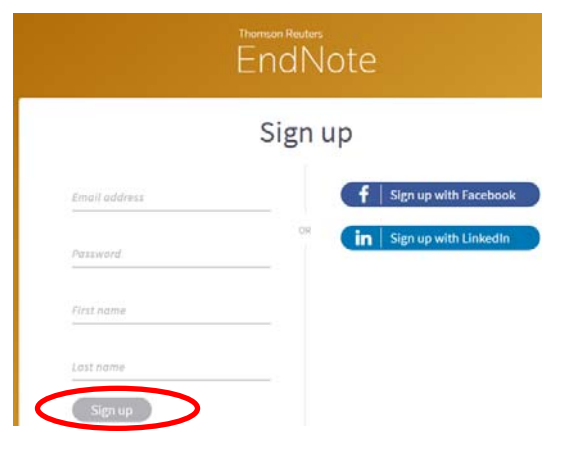

#### *Passwords must adhere to strict guidelines*

Must be 8 characters (no spaces) and contain:

- At least 1 number 0‐9
- At least 1 alpha character (case sensitive)
- At least 1 symbol: ! £ ? <sup>+</sup> % &
- $\bullet$  An email with a link will now be sent to activate your account. You can then sign in and proceed.

#### Install Toolbars

#### Click the "**Downloads**" link at the top of the page.

*From here you can download installers for the Cite While You Write plug-in for Microsoft Word & EndNote Online toolbars for Internet Explorer, Google Chrome & Microsoft Edge for your personal computers and devices.* 

### Collect References (5 options)

The easiest way to get references into your library is via the GMIT Library's Search + Find (see overleaf). Otherwise:

#### 1. Manually Add

References

Click "**New Reference**" under the "**Collect**" tab, select the reference type (e.g. book, journal), enter the bibliographic information into the appropriate fields.

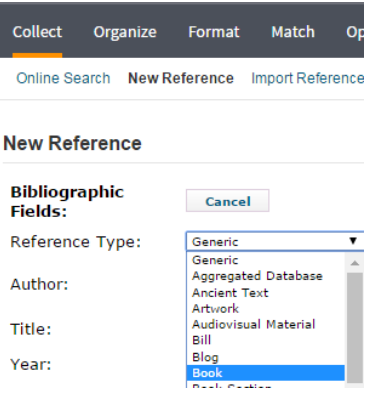

#### 2. Export References

Many databases support <sup>a</sup> Direct Export feature for electronically importing records into your EndNote Online Library.

When searching resources such as *Web of Science, ScienceDirect, Business Source Complete* & *Academic Search Complete,* you can save search results directly to your EndNote Online library by clicking the **EndNote**  option after ticking the references you want to include.

#### 3. Import References

You can add references to your library by importing references from <sup>a</sup> text file. *You must save your search results as a text file first.* 

Some databases require saving to <sup>a</sup> text file before importing such as *Dictionary of Irish Biography*.

#### *Steps:*

- 1. Search your database and save desired citations as plain text "**.txt**" files.
- In EndNote Online, click on "**Collect**" and "**Import References**".
- 3.Click on "**Browse**" toselect the text file you wish to import.

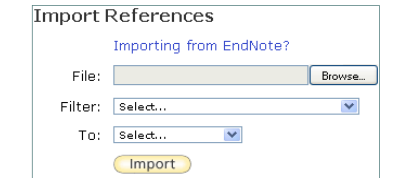

Choose "**Filter**"

by selecting the database or vendor name from which you obtained the citations (drop down menu).

If the name of the database or vendor you need is not in the drop-down menu, choose 'RefMan' RIS".

Click on "**Import**".

#### 4. Online Search

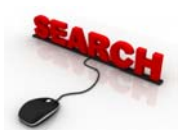

To search, click the **"Collect"** tab, then click **"Online Search"**. You can

perform searches of the *GMIT library catalogue*, *ISI Web of Science, PubMed* and many other library cata‐ logues and databases directly through EndNote Online. Tick the references you require and add to unfiled group (located above list of results).

#### **图Capture** 5. Capture

References can be "captured" by using the "capture" function in your browser's toolbar. This function only works for some databases and webpages (e.g. *Irish Times Online*).

When you find <sup>a</sup> reference you want to import, click "**Capture**" from your browser's bookmark bar, type in any additional information required and then click "**Save**" to add to EndNote Online.